# **Cobra features released fourth quarter 2019**

#### **Accessibility - Compliance with WCAG 2.1 level AA | Updated**

As part of D2L's ongoing commitment to design and develop against WC3 accessibility best practices, the Cobra Learning Environment 20.19.10/October 2019 release now aligns to the updated WCAG 2.1 level AA standards in both compliance reporting and all new development work. It is D2L's intention to be an industry leader in inclusive design, and these changes improve support for individuals with alternative fine motor, cognition, and low vision needs. There are no major changes to workflows with these improvements; however, we have updated our shared components, such as fonts, buttons, menus, and input fields to better support WCAG 2.1 level AA requirements and recommendations. These changes include:

- Adding input type and auto-complete to appropriate fields to facilitate a user's ability to complete forms.
- Adding escape key commands where appropriate to components that appear on hover or focus.
- Updating components that activate on down event to ensure that a user can cancel actions.
- Improving color contrast on additional components in Cobra Learning Environment.

#### **Assignments – Change to immersive navigation bar | Updated**

When evaluating an assignment submission, the user interface has been updated slightly. The Next Student and Previous Student buttons above the submission and learner information have been replaced by forward and back chevrons that display in the immersive navigation bar. Previously, these buttons were displayed across the entire width of the page. The information on which user you are evaluating (e.g. 1 of 12) displays between the back and forward chevrons.

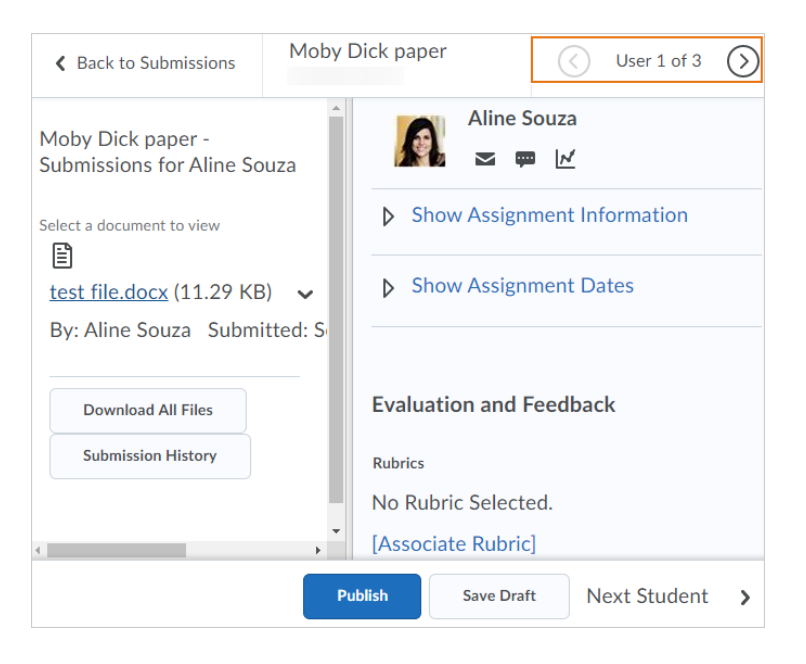

Figure: Evaluating an assignment with the new immersive navigation bar.

#### **Cobra Learning Environment – Improvements to consistency | Updated**

To provide a more consistent experience, there have been changes to update the language, interface controls, and workflows throughout Cobra Learning Environment.

The language and methods by which instructors make activities hidden or visible to learners across different tools is now consistent. Changes include:

- The visibility control now uses a checkbox with the consistent terminology **Hide from users** in all instances. This change affects the Assignments, Discussions, Quizzes, Surveys, and Grades (grade item and grade category) tools.
- In Discussions, the **Visibility**, **Availability Dates**, and **Locking** options move from the **Properties** tab to the **Restrictions** tab.
- The **Hide from users** checkbox appears under the title field of all activity creation pages in the Content tool.
- In Content, on the table of contents, there is now a visibility icon button for use with both content topics and modules. The icon serves as a visibility switch. The visibility status of a topic appears when the topic is not visible, when the table of contents is in bulk edit mode, or when a topic is in edit-in-place mode. The table of contents fly-out no longer provides the ability to switch the visibility of a topic or module.
- In Content, the **Hide from users** and **Make Visible to users** options are available in the context menus for topics and modules in the table of contents, and in the context menus of topics on the topics' detail page.

The Instructor view of the list page of several tools now has consistent icons in a consistent order for activity restrictions. Changes include:

- All common activity icons appear before tool-specific icons.
- There is now only one **Special Access** icon in Quizzes (previously there were two, one for each type of Special Access). The **Special Access** icon also now appears in Assignments where it previously did not.
- All icons have been updated to the Daylight style (except the **Bonus Grade item**, which will be done in a future release).
- The **Exemptions** icon now appears on the list pages.
- Alt-text appears on all icons on the activity pages. In some cases, the alt-text has been changed to provide consistent text across all icons of the same type.

Across many tools, including Quizzes, Surveys, Grades, and Discussions, the **Restrictions** tab provides the ability to control the visibility status and availability dates for an activity. Changes include:

- Changes to the **Restrictions** tabs in Quizzes, Survey, Grades, and Discussions to show **Hide from Users** with a check box control to turn on or turn off the visibility of the item.
- Previous sections containing the visibility settings in Surveys, Grades, and Discussions (for Forums and Topics) are renamed to **Availability**.
- Availability dates in Grades (for a grade item and grade category) and Discussions (for Forums and Topics) now appear and can be hidden.

There is now a consistent individual and bulk process workflow to hide or show activities. With this workflow, users can quickly change the visibility status from the list of activities without first having to edit the activity. Changes include:

- In Quizzes, Surveys, and Grades, users can hide or show individual items under the context menu of an individual item or bulk items from the **More Actions** button at the top of the page.
- In Discussions, users can hide or show individual items under the context menu of each topic and forum. Bulk hide or show is not available for Discussions.

The language and methods by which instructors save content on the New Activity page (Content tool) are now consistent. Whether the item is visible or not is determined by the **Hide from Users** permission check box. Changes include:

**Publish** and **Save as Draft** have been combined into a single button called **Save**.

In addition, there are other consistency updates throughout the Cobra Learning Environment:

- The **Completion Method** icon in the table of contents in the Content tool is now a menu. If an instructor does not have permission to edit the Completion Method, the icon is displayed and the button menu does not appear.
- In the Grade book, on the context menu for a grade item, the **Grade All** option is now **Enter Grades**.
- In the Grade Item and Grade Category event log, the **Visibility** property is now **Visibility Status**. Status options are now **Hidden** or **Not Hidden**.
- In the Grade Item and Grade Category event log, the **End Date Restriction** and **Start Date Restriction** properties are now **Availability End Date** and **Availability Start Date**.
- In the Grade Item and Grade Category event log, changes to the **Visibility** and **Date** properties are now logged independently.
- In Surveys, the display of availability dates on the survey Administrator and User list pages are now consistent with the display currently used in Quizzes.

#### **Cobra Learning Environment – Supported browsers | Updated**

As previously announced in the August 2019/20.19.8 release, Microsoft Internet Explorer is approaching End of Life (EOL) status as a supported browser. Starting January 2020, Cobra Learning Environment will no longer support Internet Explorer. To provide more visibility about this upcoming change, when an existing user logs in to Cobra Learning Environment using Internet Explorer, a banner now informs the user about the approaching EOL date. The banner also includes a recommendation to upgrade their browser and a link to the EOL communication on the Cobra Community. After logging in, the user can dismiss the banner for that session. For each subsequent session, the banner displays; however, the user can dismiss it.

For an optimal experience that offers better performance, accessibility, and security, D2L strongly recommends that all users access Cobra Learning Environment with a supported browser.

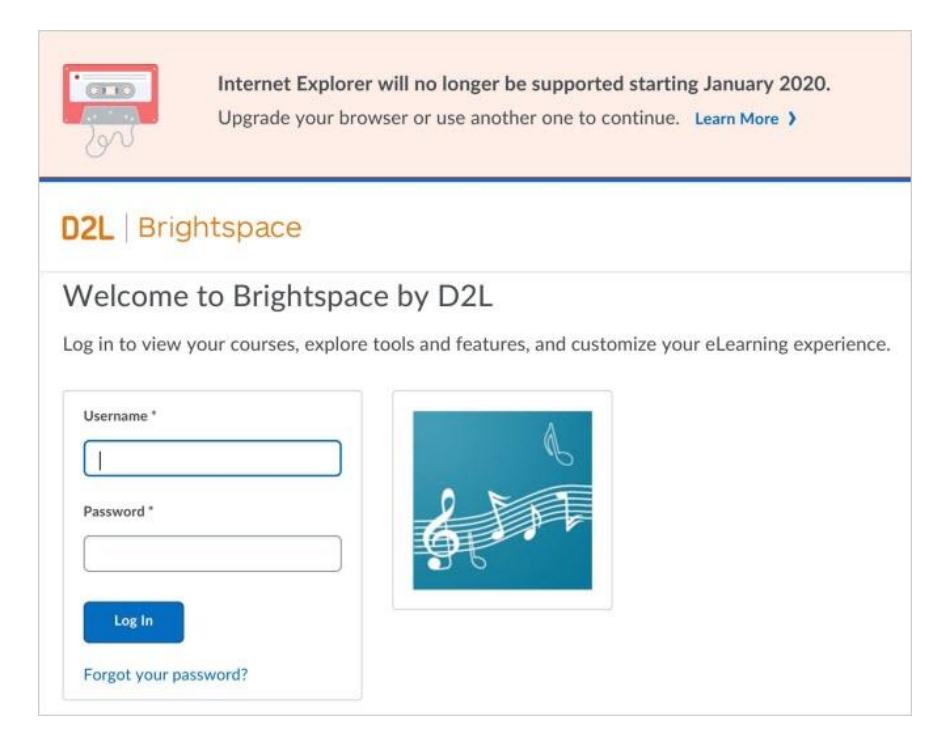

Figure: The Internet Explorer End of Life banner on the login page.

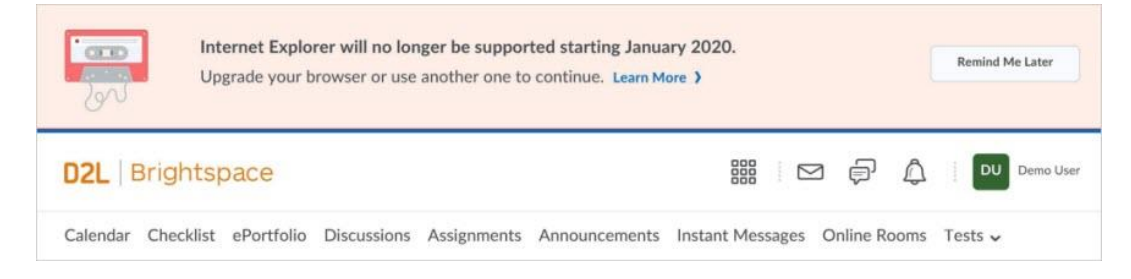

Figure: The Internet Explorer End of Life banner in Cobra Learning Environment.

### **Quick Eval – Accessibility improvements to Activities view | Updated**

To increase the accessibility of the **Activities** view in Quick Eval, the feature is now compatible with screen reader technology.

#### **Quizzes – Change to immersive navigation bar | Updated**

When evaluating a quiz submission, the user interface has been updated slightly. The Next Student and Previous Student buttons above the submission and learner information have been replaced by forward and back chevrons that display in the immersive navigation bar. Previously these buttons were displayed across the entire width of the page. The information on which user you are evaluating (e.g. 1) of 12) now displays between the back and forward chevrons.

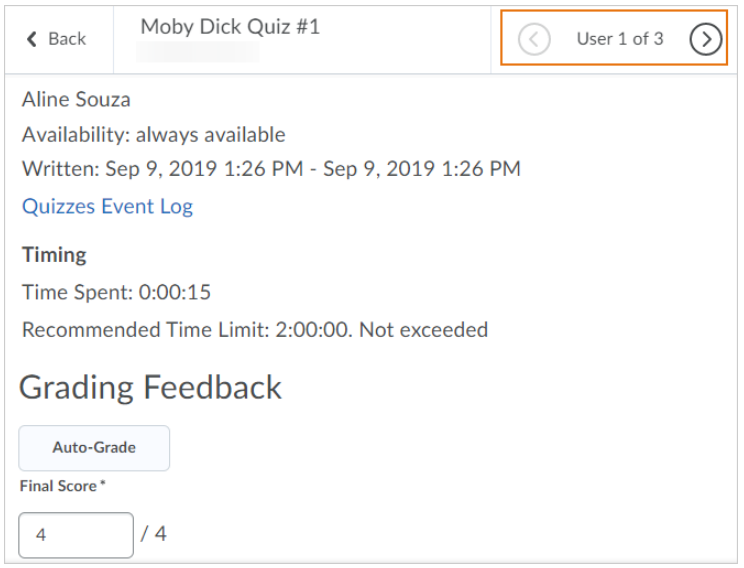

Figure: Evaluating a quiz with the new immersive navigation bar.

#### **Quizzes - Enter as User permission | New**

In the past, users with appropriate permissions to preview and grade quizzes could use the Enter In-Progress Quiz as User feature to create a restricted impersonation session. They could then use the impersonation session to submit the quiz on behalf of the user. Now, administrators can control the ability to preview and grade in-progress quizzes using the **Enter In-Progress Quiz as User** permission. With this change, users marking quizzes no longer need to have impersonation permissions, administrators can be sure that there are no privacy infringement issues, and instructors will not accidentally infringe on a learner's privacy.

### **Assignments - Improvements to Assignments | Updated**

The **Assignments** page shows a count of new submissions and resubmissions in the **New** column, which you can opt-in /opt-out of displaying.

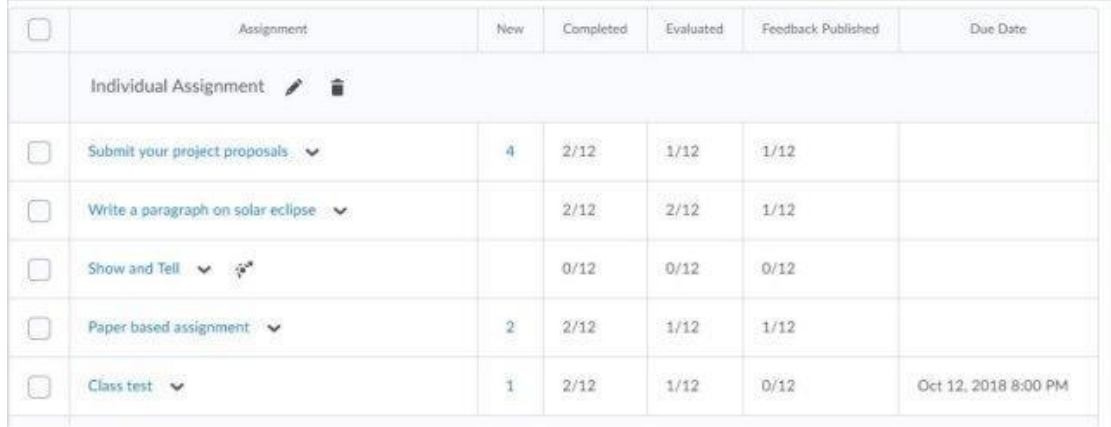

Figure: Assignments page with the **New** column

# **Assignments – Letter grading available | New**

Grade Schemes can now be used by instructors to evaluate assignments by associating Selectbox Grade Items to an assignment. When grading an assignment through Assignments, Quick Eval, or Grades, the evaluator is shown a dropdown menu with the associated grade scheme levels. This feature functions identically for rubrics and numeric values as the previously existing Selectbox grade item type in the gradebook.

Any Selectbox grade item can now use an Organization level grade scheme, without having to copy the grade scheme into an individual course. This allows administrators to create centralized grade schemes for Selectbox grade items, and makes it easier for instructors to use those grade schemes in their courses. Grade Schemes have also been reordered so that the highest grade, rather than the lowest, defaults to the top of the list. API routes have been added to enable the creation of assignment Selectbox grade items.

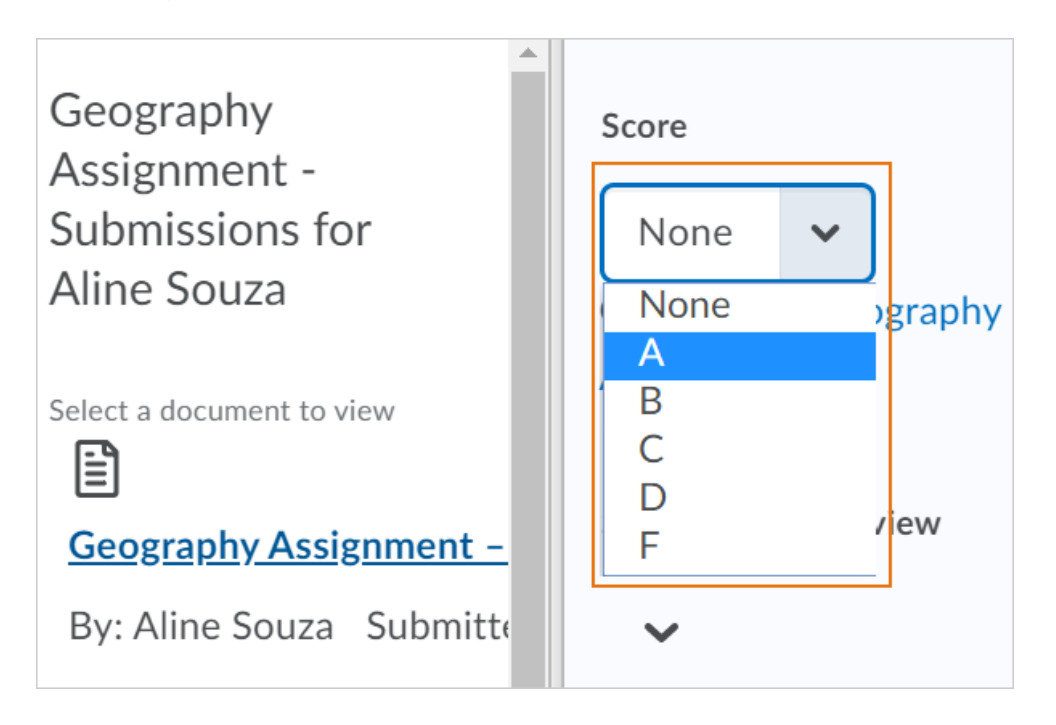

Figure: Select a letter grade when assessing an assignment submission

# **Quick Eval – Improve consistency across supported tools | Updated**

To improve consistency across tools in Quick Eval, the following updates are being released:

- When feedback on a quiz submission is saved as draft, a draft icon displays next to the quiz submissions in Quick Eval.
- In Activities view, the **Publish All** option is available for Quizzes.

## **Quizzes - Restore quiz attempts in the Quiz Attempt log | Update**

When an instructor restores a learner's deleted quiz attempt, note the following workflow changes:

- A deleted quiz attempt can only be restored if the learner does not have another quiz attempt in progress.
- The **Restore** button only appears for the latest deleted quiz attempt.

### **Quizzes – Save feedback as draft | New**

Instructors can now clearly see when feedback is saved as a draft, or published, while evaluating quiz submissions. On the quiz evaluation page, the **Graded (G)** checkbox and **Save** button have been replaced by the **Publish** and **Save Draft** buttons.

**Note**: A new column is being added to the database table - QA. The first differential run now matches the full report run for Quiz Attempts Brightspace Data Set, and takes as long to run as a full report.

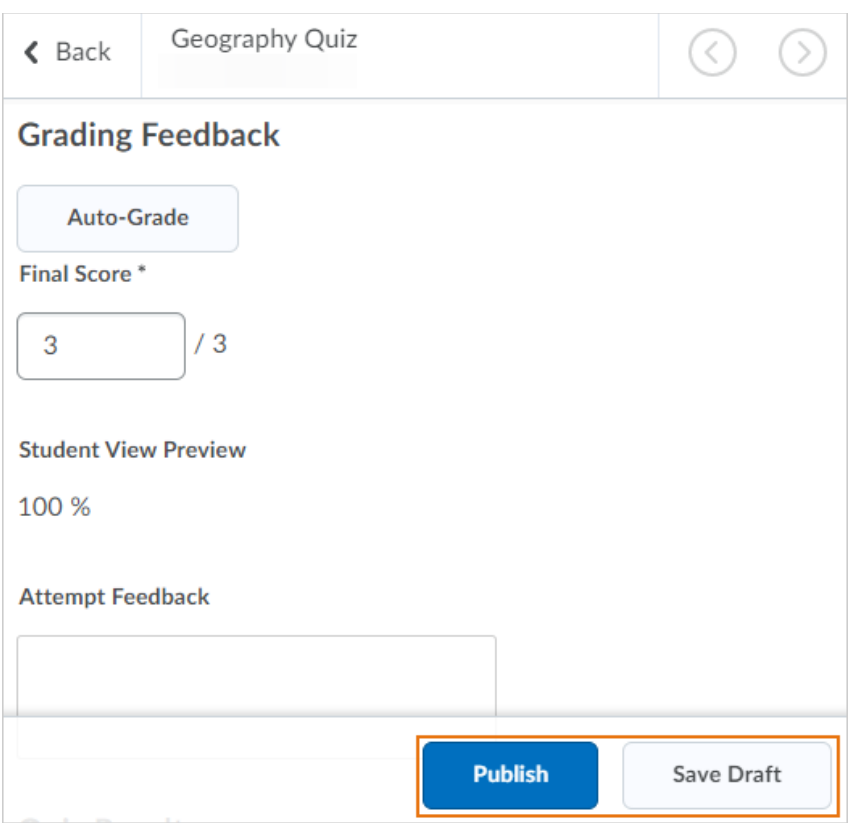

Figure: The **Publish** and **Save Draft** buttons allow instructors to quickly save drafts of feedback left on quiz submissions

## **Discover - Self-unenroll from courses | New**

Learners that self-enrolled in courses using Discover can now self-unenroll from those courses.

From the navbar, click **Discover** and navigate to an enrolled course. From the (...) **Options** menu on the course page, click **Unenroll**.

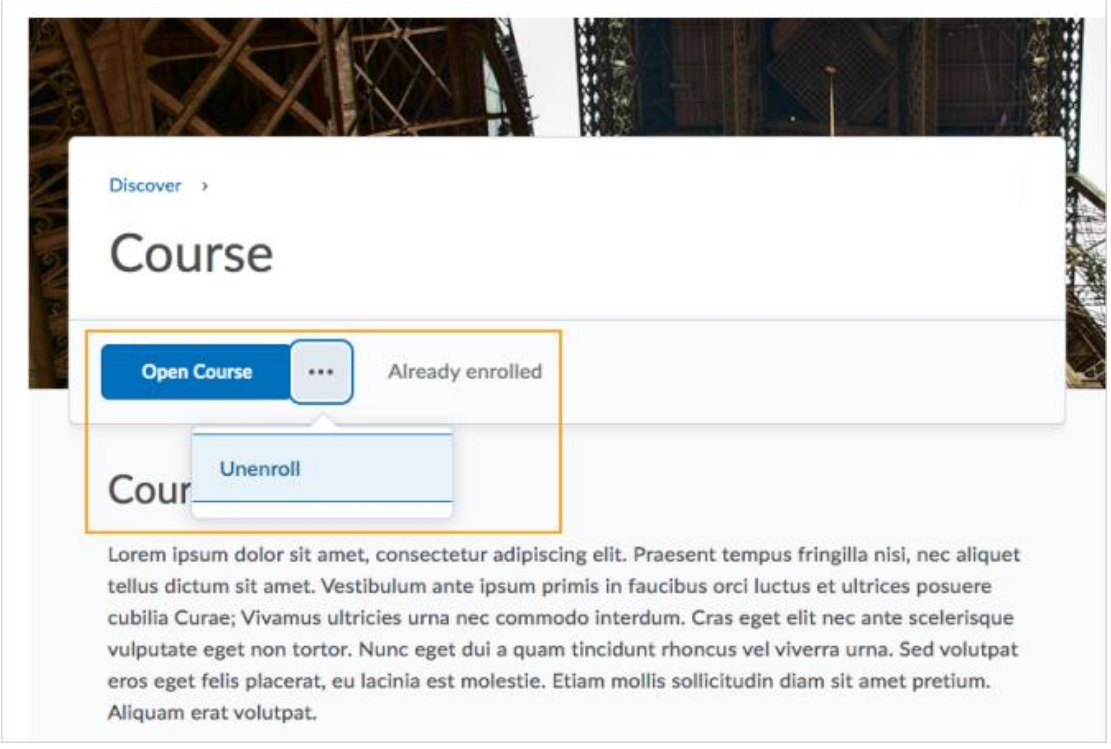

Figure: The **Unenroll** option in the Discover tool

# **Quizzes - Set quiz options in Quiz Builder | New**

The new Quiz Builder experience now allows instructors to set additional quiz options when creating quizzes. A **More Actions** button is visible when users select the checkbox for one or more questions; allowing instructors to set questions as mandatory or bonus directly from Quiz Builder, and change the number points assigned to a question or set of questions. There is no change in how the bonus, mandatory, or points features work.

## **Release Conditions – Learners are notified when a release condition triggers new content | Updated**

In a course that uses release conditions to unlock additional content, learners previously were not informed when new content became available as a result of a release condition that was satisfied. Because there was no automatic notification or refresh of the table of contents, there was the potential for frustration when learners think they are done a module, and are later informed that there are steps left to be completed.

Now, when release conditions are satisfied, the learner is notified using a pop-up ("toast") message that there are new items available in the course.

### **Assignments – File size information in submission receipt email | New**

File size information now displays next to the file name in the submission receipt email sent to learners upon making a submission to an assignment submission folder.

### **Assignments – Submission ID displays for Learners | New**

A new column that displays Submission ID information is visible to learners on the View Feedback page in Assignments.

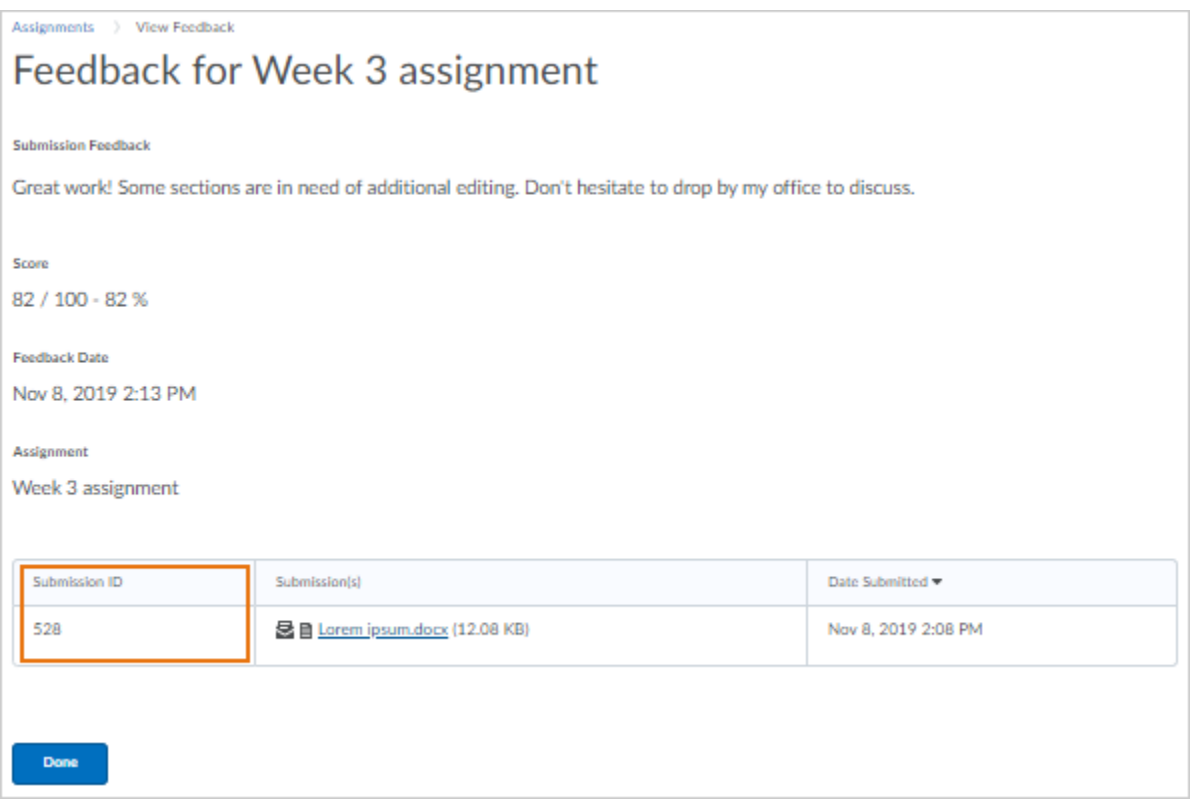

Figure: Submission ID visible to learners when reviewing Submission Feedback information

### **Brightspace Learning Environment – Supported browsers | Updated**

As previously announced in the August 2019/20.19.8 release, Microsoft Internet Explorer is approaching End of Life (EOL) status as a supported browser. Starting January 1, 2020, Brightspace Learning Environment will no longer support Internet Explorer. As of the December 2019/20.19.12 release, if users attempt to access Brightspace Learning Environment using Internet Explorer in a test environment, an unsupported page appears. The unsupported page contains links to download supported browsers and a link to the End of Life (EOL) communication on the Brightspace Community. This allows clients to preview the unsupported page in their test environments and test any language term changes they want to make.